# CHANGE STUDENT'S REQUIREMENT TERM-UNDERGRADUATE

This instruction guide will cover how to change a student's requirement term, which is the catalog year. Requirement term is very important in running a correct audit. This process is completed by Undergraduate Advisors in the various colleges with the **UF\_SR\_UGRD\_ADV\_UPD** role or Graduate Coordinators and Staff in the various colleges with the **UF\_SR\_GRAD\_STAFF\_USER** role. The program action will be DATA for Data Change and the action reason is RQTC for Requirement Term Change.

STEP 1: NAVIGATE TO STUDENT PROGRAM/PLAN PAGE

- 1. Log into myUFL using your **GatorLink username** and **password**.
- 2. Navigate to **NavBar > Main Menu > Student Information System > Campus Community > Student Services Center**

Alternatively, you can do this from the Advisee Student Center. To do this, use the following Navigation: **NavBar > Main Menu > Student Information System > Self Service > Advisor Center > Advisee Student Center**

### STEP 2: SEARCH FOR STUDENT

- 1. Enter the student's **UFID**, if known, or enter the student's **last** and **first name**.
- 2. Click **Search.**

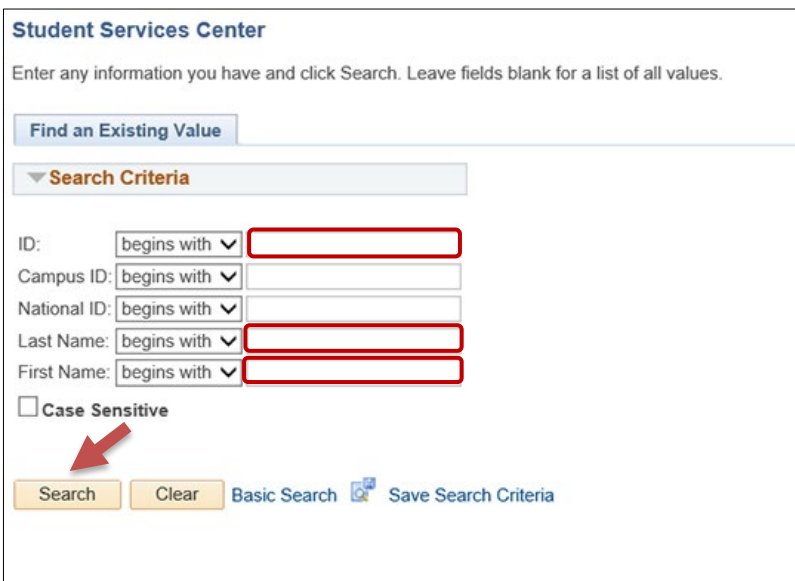

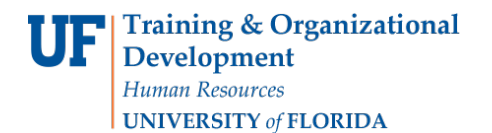

3. Select the **Academics** tab.

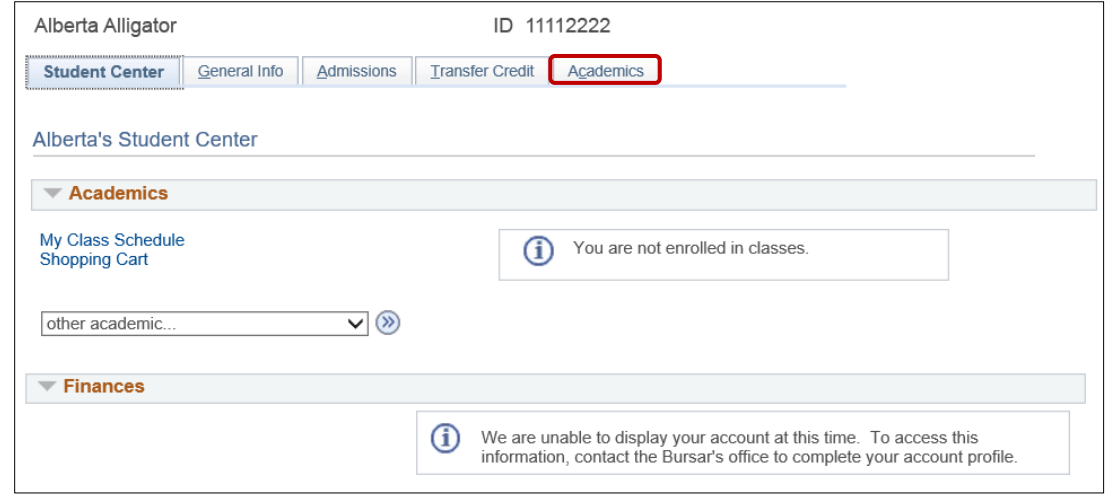

STEP 3: VERIFY STUDENT INFORMATION

- 1. Verify the student's **name** and **UFID number**.
- 2. Verify the student is in the expected **career** (Undergraduate or Graduate).
- 3. Verify the student is in the expected **Academic Program**.
- 4. Verify the student is in the expected **Academic Plan**.
- 5. Verify the student is in **Active** status. The Status should state "**Active in Program**."

**Note:** If the student is not in Active status, the student should be referred to Admissions or the Registrar's Office for further action.

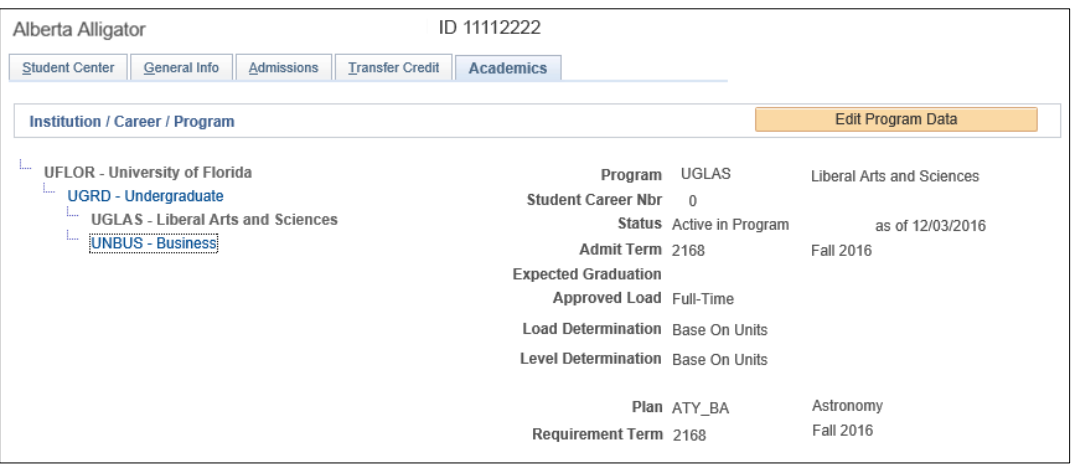

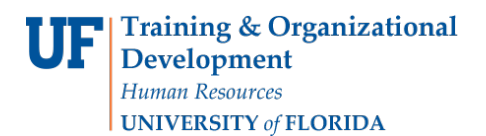

### STEP 4: EDIT MODE

- 1. Select the **Academic Program** from the student's stack.
- 2. Select **Edit Program Data**.

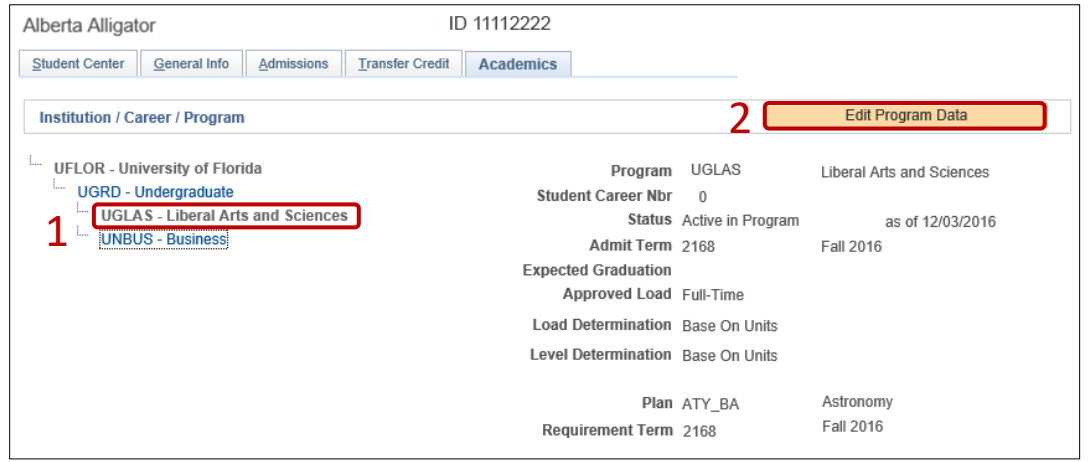

### STEP 5: COMPLETE THE FOLLOWING FIELDS

- 1. Make a note of the **Admit Term** and the **Requirement Term**.
- 2. Select the **plus (+) sign** to add a new row.
- 3. Allow the **Effective Date** field to default to today's date.
- 4. Update the **Program Action** to **DATA.**
- 5. Update the **Action Reason** to **RQTC** for Requirement Term Change.

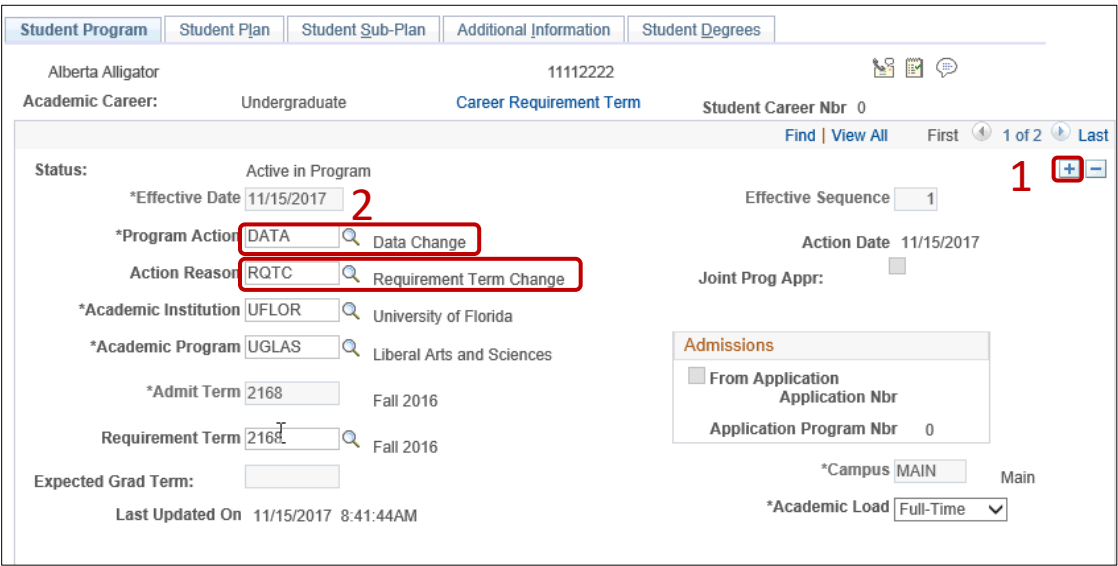

- 6. Allow the **Academic Institution** to default to **UFLOR**.
- 7. Leave the **Academic Program** as displayed. It should be the student's current college.
- 8. Allow the **Admit Term** to default to the student's admit term in the career.

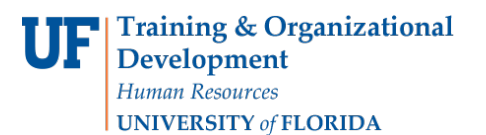

## Student Information System

9. Select the look up icon to update the **Requirement Term** to reflect the student's new catalog year.

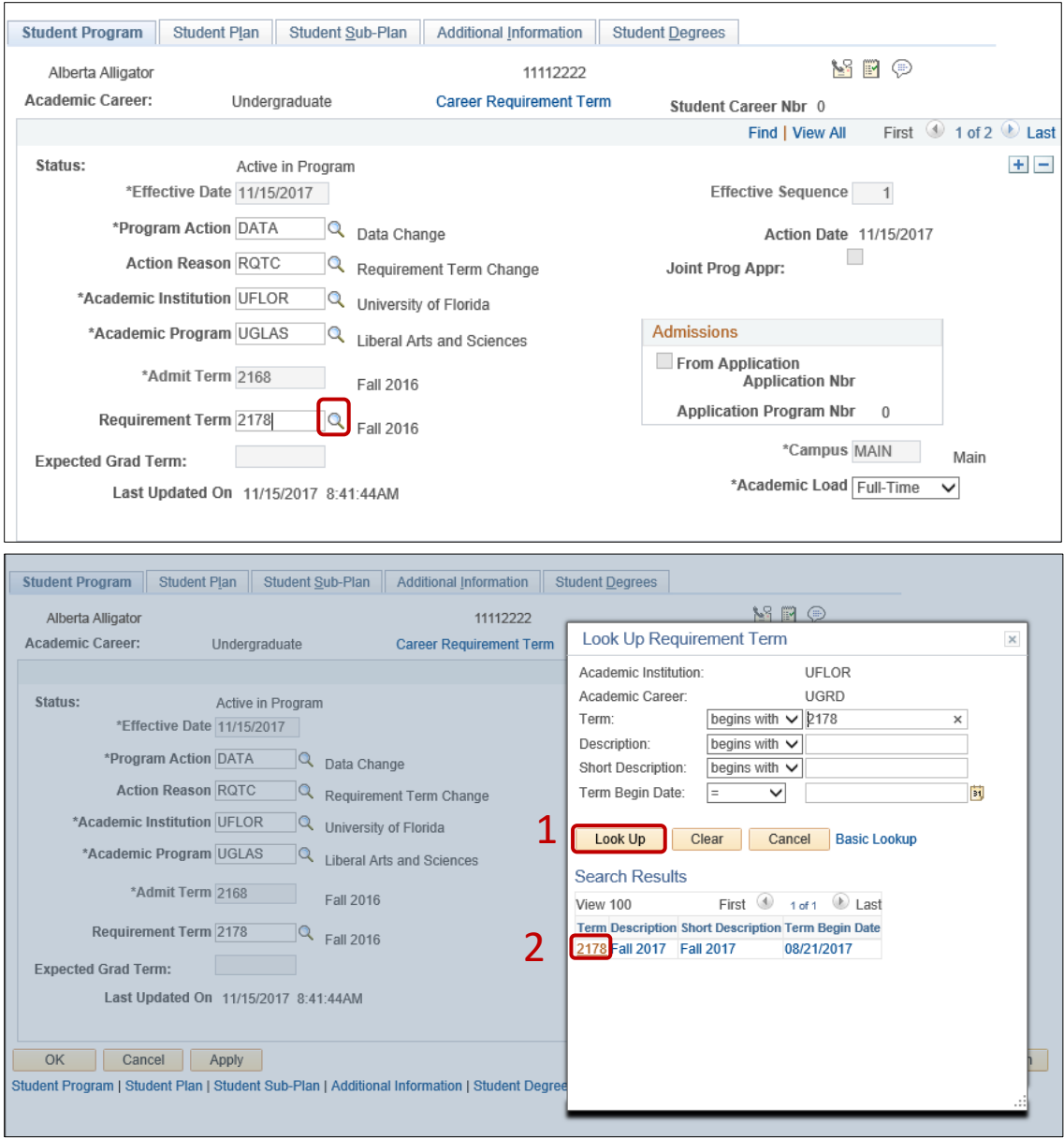

10. Leave the **Expected Grad Term**. This will be populated by the Registrar's Office.

**Note**: This will be populated by the graduation processing process.

- 11. Allow the **Effective Sequence** to default to 1. If another action is inserted on the same effective date, the effective Sequence will increment to 2.
- 12. Allow the **Action Date** to default to today's date.

**Note**: UF will not use Joint Prog Appr or Dual Academic Program fields on this page.

## STEP 6: UPDATE REQUIREMENT TERM FOR ACADEMIC PLAN

- 1. Click on the **Student Plan** tab.
- 2. Select the look up icon to change the **Requirement Term** for the Academic Plan so that it is the same as the requirement term that was updated on the student program page.

**Note**: If the student has a second major or minor, the requirement term should be changed for these plans as well.

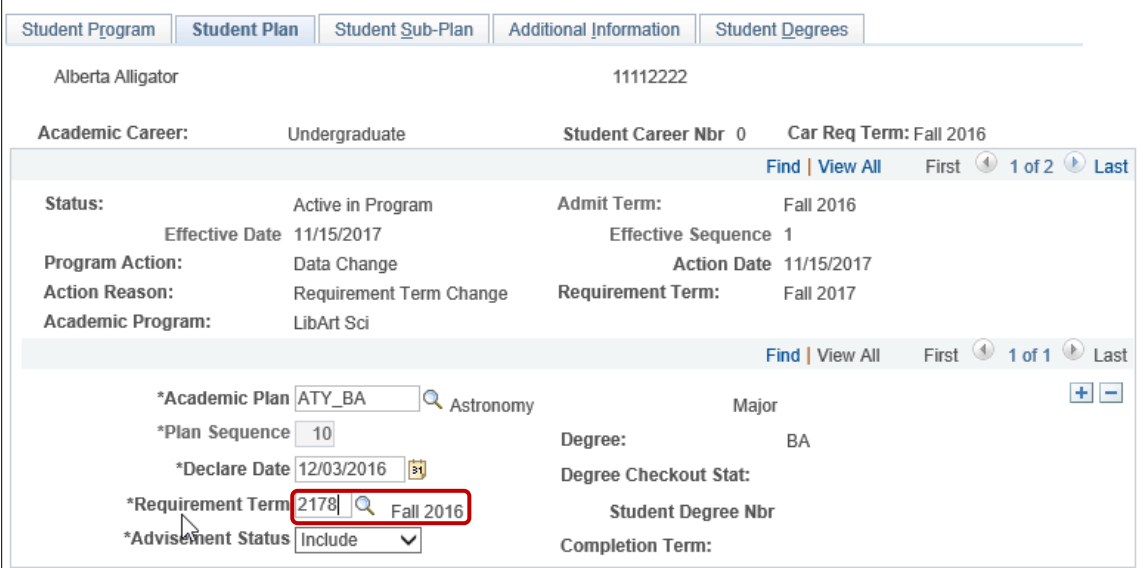

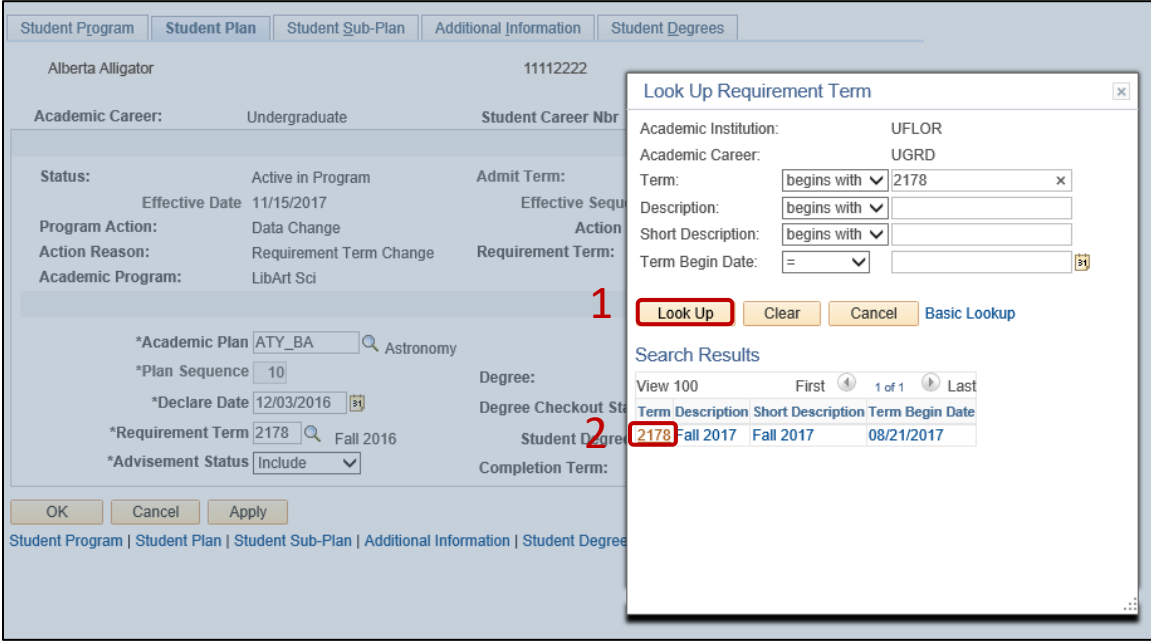

#### STEP 7: UPDATE REQUIREMENT TERM FOR SUB-PLANS

- 1. Click on the **Student Sub-Plan** tab.
- 2. If the student has a sub-plan (or multiple sub-plans), update the **Requirement Term** so that it is the same as the student's program and plan.

## STEP 7: SAVE AND REVIEW YOUR WORK

1. Select **OK**.

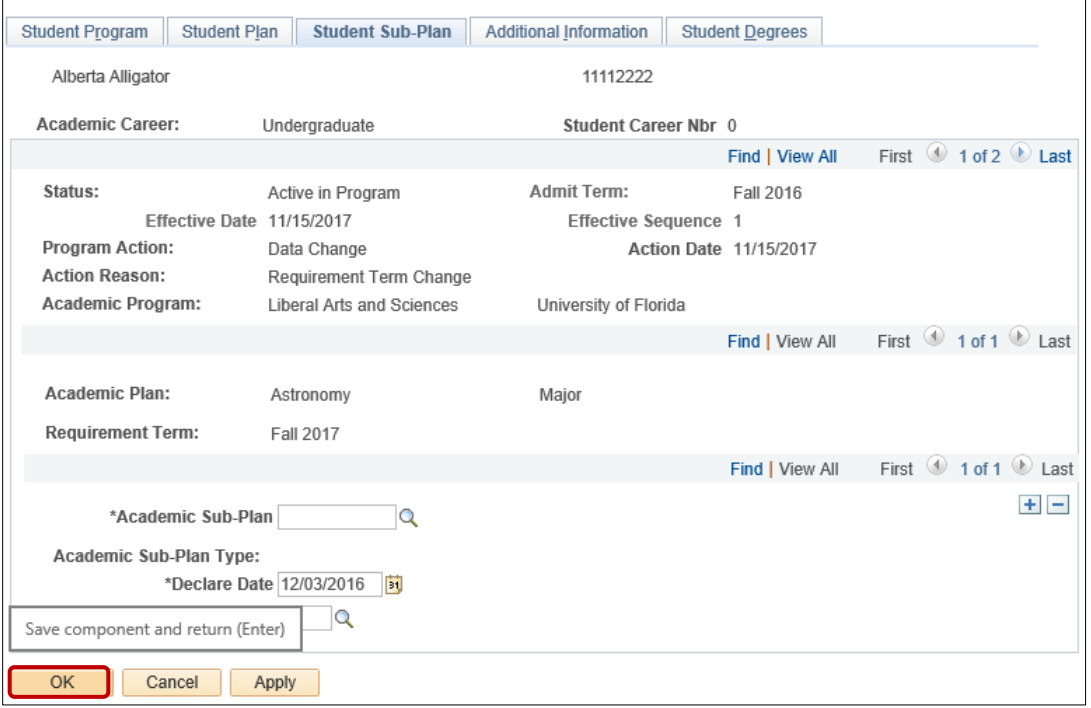

- 2. Click on the student's **Academic Program** from the stack.
- 3. Verify the correct **Requirement Term** displays.

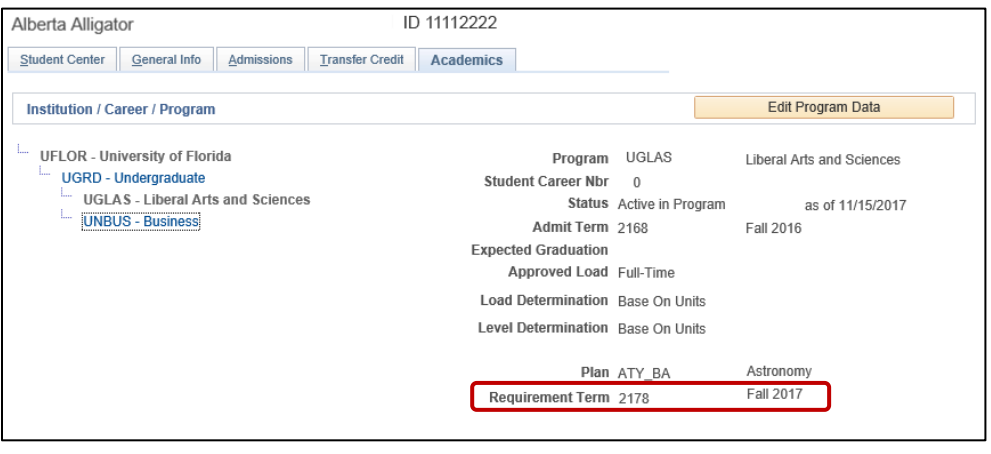

4. Click the **Student Plan** and the **Student Sub Plan** tabs and verify the data on those pages as well.

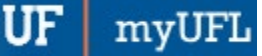

### FOR ADDITIONAL ASSISTANCE

**Technical Issues** The UF Computing Help Desk 352-392-HELP [helpdesk@ufl.edu.](mailto:helpdesk@ufl.edu)

**Processes and Policies** Office of the University Registrar [ourdegreeteam-l@lists.ufl.edu](mailto:ourdegreeteam-l@lists.ufl.edu) 352-392-1374 [registrar.ufl.edu](https://registrar.ufl.edu/)